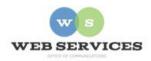

# MCPS Web Publishing System (Tron) Training

How to Add Twitter to Your Site

# How to add a Twitter 'Follow' button or Embedded User Timeline to your site

#### In this document:

- A. How to add a Twitter 'Follow' button to your site
- B. How to embed a default Twitter User Timeline on your site
- C. How to embed a Customized Twitter User Timeline on your site

## A. How to add a Twitter 'Follow' button to your site

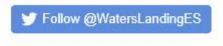

### To insert a 'Follow' button:

- 1. In Tron, select the content block to which you want to add the Twitter Button and click "Edit".
- 1. Once you are in the *content work area*, click on the Code View "<>" option at the bottom

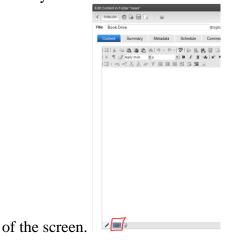

2. Once in *Code View*, copy and paste the following code, and then change the two references to "WatersLandingES" to your own Twitter handle.

<a href="https://twitter.com/WatersLandingES?ref\_src=twsrc%5Etfw" class="twitter-follow-button" data-show-count="false" data-size="large">Follow @WatersLandingES</a><script async="true" src="https://platform.twitter.com/widgets.js" charset="utf-8" type="text/javascript"></script>

3. Click the "Publish" button. Your button should look like this:

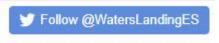

## B. How to embed a Twitter User Timeline on your site

- 1. In Tron, select the content block to which you want to add the User Timeline and click "Edit".
- 2. Once you are in the *content work area*, click on the Code View "<>" option at the bottom of the screen.

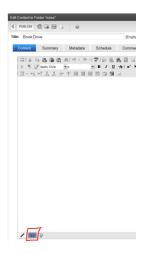

3. Once in *Code View*, copy and paste the following code, and change any references to WatersLandingES to your own Twitter handle.

```
<a class="twitter-timeline" href="https://twitter.com/WatersLandingES" data-height="500">
Tweets by @WatersLandingES
</a> <script async="true" src="https://platform.twitter.com/widgets.js" charset="utf-8"></script>
```

4. Click the "Publish" button. Your timeline should look like this:

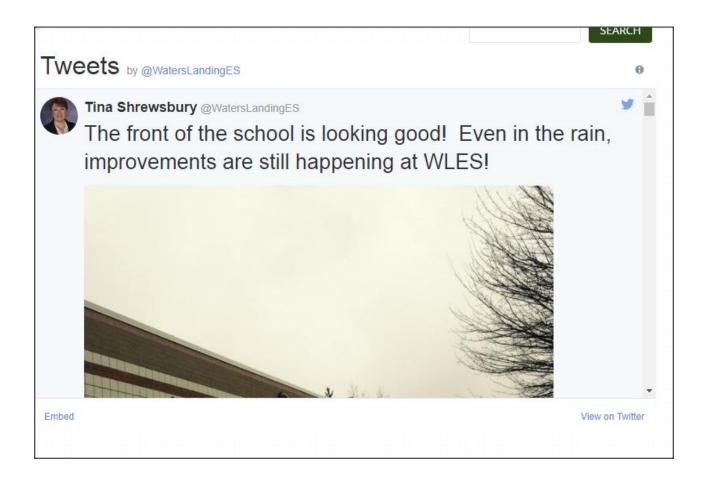

# C. How to add Customization to Your Twitter Timeline

1. Go to <a href="https://publish.twitter.com/#">https://publish.twitter.com/#</a> and follow the prompts to customize your timeline and then follow the steps above to copy and paste the generated embed code into the Tron editor.